# **Cronotermostato AM2** Manual de usuario

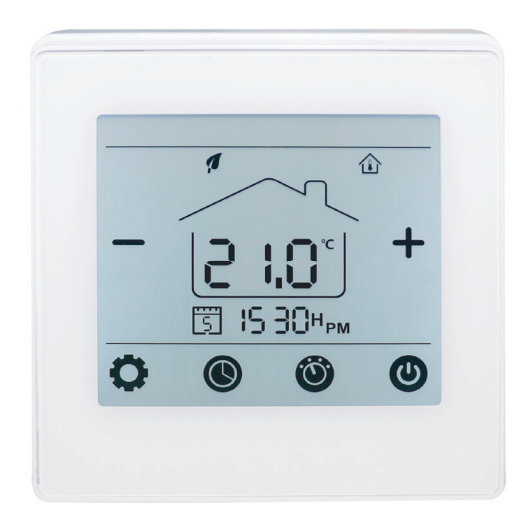

Cronotermostato digital Calor y Frío con pantalla táctiles. Con modos de control ajustables: manual (MAN) y programables (PRG).

- Comunicación inalámbrica RF 433Mhz
- Para sistemas de calentamiento de agua (3A)
- 7 días Programable (4 periodos/día)

# **La instalación DEBE REALIZARSE POR UNA PERSONA CUALIFICADA**

**1.** Separar la carcasa del termostato

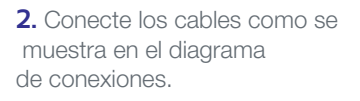

**3**. Diagrama de conexión

|  | NΩ | NC | <b>COM</b> | 230V/AC |  |
|--|----|----|------------|---------|--|
|  |    |    |            |         |  |

**4**. Introducir el termostato en la pared y anclarlo usando los tornillos de sujeción.

**5**. Colocar nuevamente el frontal del termostato

# **Datos Técnicos**

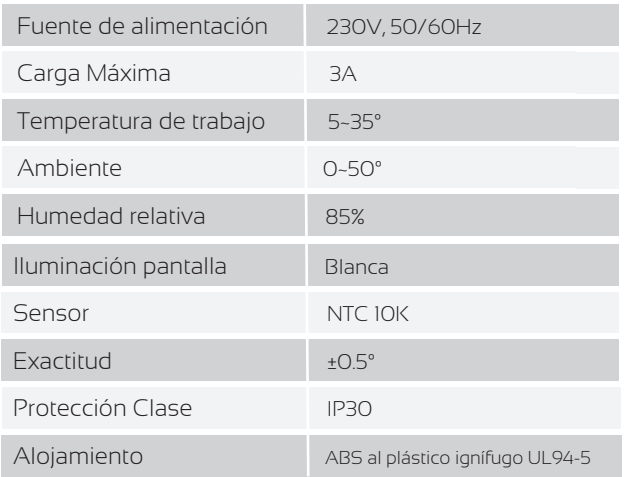

# **Pantalla y botones**

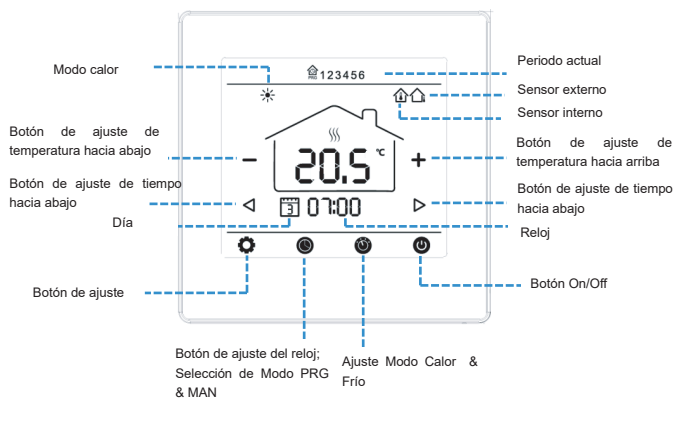

# **Ajustes parámetros**

Con el termostato apagado, presione y mantenga presionado el botón oculto " " durante 5s para entrar en el ajuste de parámetros. Cada vez que pulse el botón " " irá a la siguiente configuración. Cambien la configuración utilizando "+"y "-" Presione el botón " $\bigcirc$ " para guardar y salir

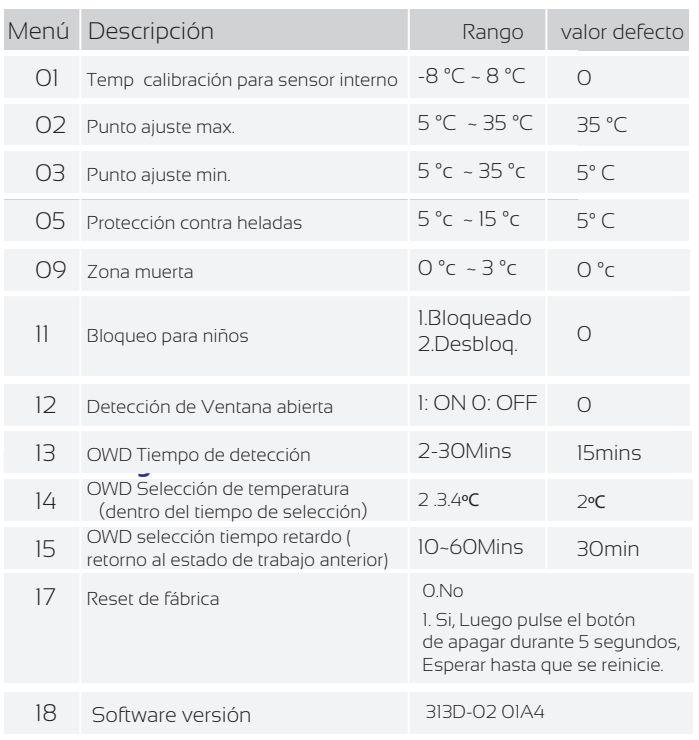

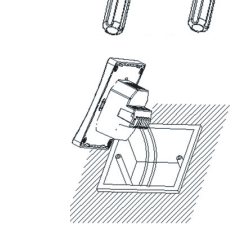

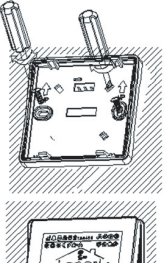

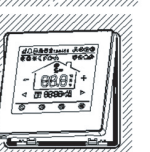

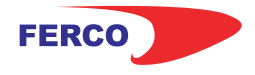

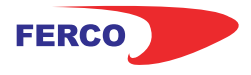

# **Cronotermostato AM2** Manual de usuario

# **Dimensiones**

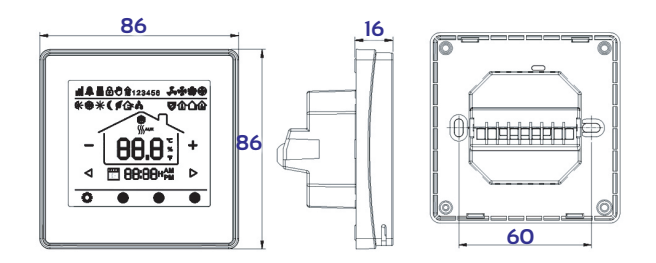

### **Bloqueo para niños**

Consulte el Menú 11 de la configuración de parámetros para bloquearlo. Mantenga pulsado el botón " para desbloquearlo.

# **Ajustes de modo**

Presione el botón "  $\bullet$  " para elegir entre el Modo Calor y el Modo Frío.

Presione el botón " <sup>"</sup> para elegir entre el Modo MAN (Manual) y el Modo PRG (Programación).

# **Ajuste de reloj y día de la semana**

. Presiona y mantén pulsado el botón " $\bigcirc$ " durante 3s, programe el reloj (Min-Hora-Día de la semana) presionando los botones "< y " $\triangleright$ ", cada pulsación del botón " $\circledcirc$ " irá a la siguiente configuración. Presione el botón " para guardar y salir.

## **Ajuste programación 7 días**

Presione y mantenga pulsado el botón "<sup>1</sup> durante 3s para entrar en la configuración de programación PRG. Presionando " $\blacktriangle$ " y " $\blacktriangleright$ " puedes configurar cada periodo de tiempo de inicio con "+"y "-" para establecer el punto de ajuste deseado de temperatura.

Cada vez que pulse "  $\bullet$ " irá a la siguiente configuración. Presione " $\bigcirc$ " para guardar y salir.

## **Función ventana abierta**

Cuando el modo Ventana abierta está habilitado en la configuración de parámetros, el Sistema dejará de calentar cuando detecta una caída repentina de la temperatura ambiente (2°C en 15 minutos por defecto). Esto normalmente se produce cuando se abre una ventana o puerta sin apagar el dispositivo de calefacción.

El dispositivo volverá al modo de funcionamiento anterior después de 30 minutos, entonces OP desaparece.

Presione cualquier botón para salir de la función OWD durante el período de calentamiento.

\*Nota: La función de detección de Ventana abierta está disponible solamente cuando el termostato esta en modo calefacción.

# **Emparejamiento con AM10, RF1, GN y RF8**

**Nota:** Elija el paso 1 correspondiente según vaya a sincronizar un RF1/GN, un RF8 o un AMT

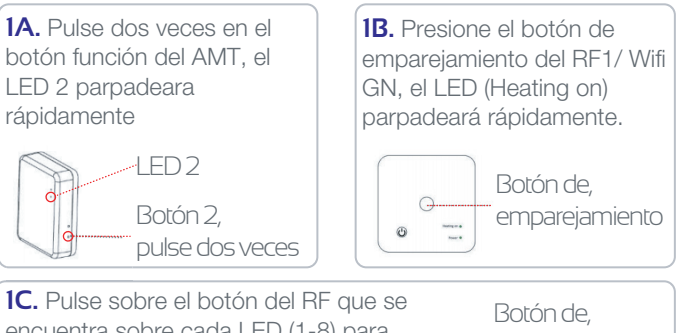

encuentra sobre cada LED (1-8) para sincronizar el termostato con la salida del RF8 seleccionada, cada termostato puede sincronizarse con más de una salida (LED 1-8).

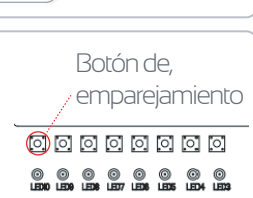

**2.** Apague el termostato, mantenga pulsado la zona donde está el botón "  $\odot$  " durante 5s (no se mostrará en pantalla), puede ver el código de identificación en la pantalla, entonces presione " , el código ID comenzará a parpadear. Cuando el parpadeo se detiene, el AM-T y el AM-2 están emparejados. En el caso del RF8 el ID del AM2 no deja de parpadear, en su lugar deja de parpadear el led (1-8) del RF8, esto es así para poder sincronizar el AM2 a varias salidas del RF8.

## **Emparejamiento WiFi**

**1.** Descargar la aplicación móvil Ecohome life (También compatible con TuyaSmart) de Google Play o App Store, o escanee el código QR.

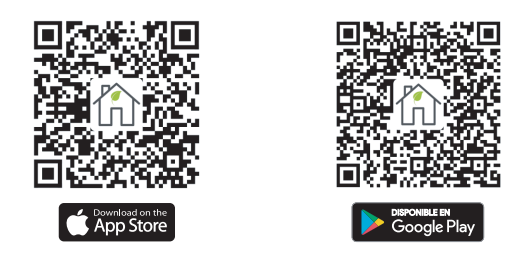

**Nota:** Si está descargando la aplicación por primera vez, toque "Registrarse" para registrar una cuenta.

**2.** Asegúrese de que el teléfono móvil esté conectado a la red WiFi 2,4 GHz del hogar, y el termostato y el teléfono móvil en la misma red.

**3.** Abra la pestaña "Mi Hogar" de la aplicación y haga clic en el botón "+" en la esquina superior derecha de la pantalla.

**4.** Haga clic en "Termostato WIFI" en la lista. ( "Termostato" en la App tuyaSmart)

**5.** Repita el paso **1A** o **1B** dependiendo del dispositivo que quiera sincronizar

**6.** Ingrese la contraseña de WIFI, presione "Confirmar que el indicador parpadea rápidamente" en el teléfono.

Una vez que la conexión se realiza correctamente, el icono de wifi dejará de parpadear.

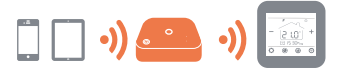

# GON Sistema WiFi una zona Manual de conexión

El receptor GN incorpora funcionalidad radio frecuencia y WiFi. Utilizando este receptor GN, podrá controlar el termostato de su hogar desde cualquier lugar y en cualquier momento. Este receptor es compatible con los modelos AM1, AM2 y AM3.

Para poder utilizar el termostato es necesario realizar la sincronización son su smartphone como se indica en este manual.

# **Datos Técnicos**

**Tensión de funcionamiento:** 230VAC; 50/60Hz **Memoria de respaldo:** EEPROM **Carga de corriente:** Max 10A **Frecuencia:** 433MHz&2.4Ghz **Selección del canal:** Programando el termostato y el receptor. **Exactitud:** +/- 0.5°C **Dimensiones:** 86mm x 86 mm x 26mm. **Color:** Blanco **Rango protección IP:** 20. **Certificación:** CE. Rohs, RED

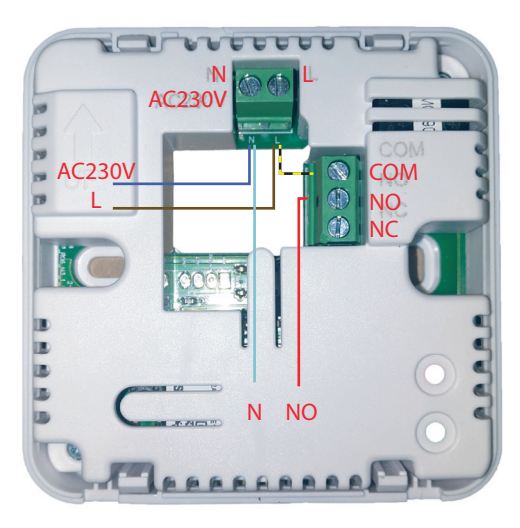

# **Diagrama de cableado**

**Conexión actuador 230V** Alimentación 230V Cable azul N | Cable marrón L Actuador eléctrico Cable azul N | Cable rojo NO Puente eléctrico **L-COM**

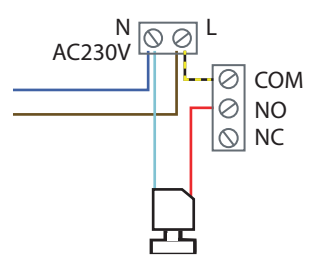

# **Montaje e instalación**

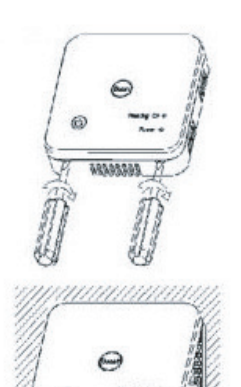

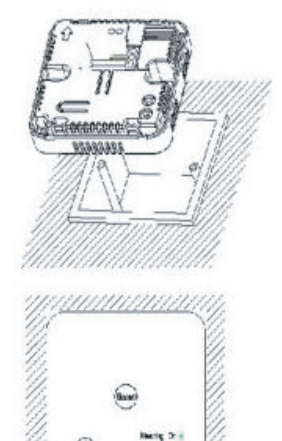

# **Esquema conexiones salida 230V Esquema conexiones salida señal**

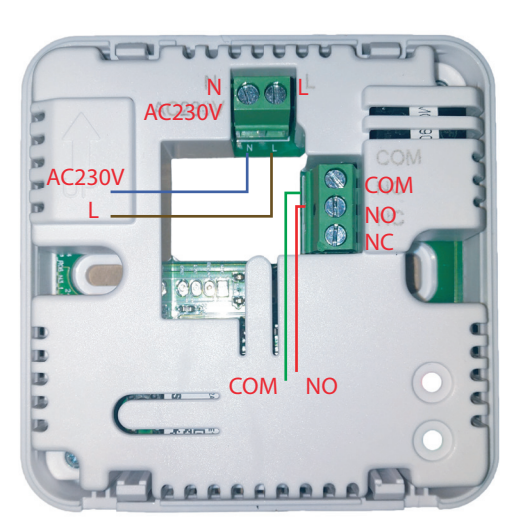

### **Diagrama de cableado Salida Señal**

Alimentación 230V Cable azul N | Cable marrón L Señal cable verde COM - cable rojo NO **SIN** Puente eléctrico

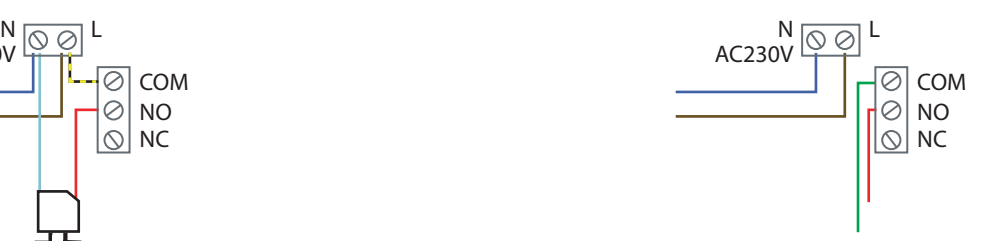

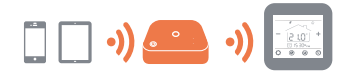

# GON Sistema WiFi una zona Manual de sincronización

1. Mantenga pulsado el Botón de sincronización en el receptor hasta que el LED 1 (Heating on) parpadee rápidamente.

2. **AM1:** Apague el termostato, y mantenga pulsado el botón Menú hasta que se muestre un Código ID en la pantalla, entonces pulse el botón  $\wedge$ , cuando el código deje de parpadear apague y encienda el termostato nuevamente.

**AM2:** Apague el termostato, y presione y mantenga pulsado el botón  $\bullet$  durante 5 s (estará oculto, no se muestra este icono con el equipo apagado, pero mantener el dedo en esa zona), puede ver el código ID en la pantalla, entonces presione el icono  $\bullet$ , el código ID empezará a parpadear.

**AM3:** Con el termostato encendido, presione el botón durante 3s para entrar al menú de configuración, entonces presiones el botón Configuración  $\mathbb{I} \mathbb{I}$ , presione el botón  $\Box$ , y presione de nuevo el botón  $\Box$ , el icono de RF parpadeará.

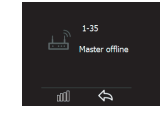

3. Espere un momento, el LED dejará de parpadear. En este momento la sincronización estará realizada.

# **Sincronización con Smartphone(I)**

1. Asegúrese que esta conectado a la versión WiFi **2.4Ghz 1**de casa, en caso de estar en la 5G no se sincronizará. Descargue la APP "TuyaSmart" (Disponible de forma gratuita en las plataformas iOS y Android).

**Añadir dispositivo** que aparece en el centro de la pantalla. 2. Agregue el dispositivo presio-**2** nando el botón **+** en la esquina superior derecha. Si va a añadir por primera vez, también podrá hacerlo mediante el botón

**3**

Electrode<br>méstico

Electrode<br>méstico

Dispositi<br>vo portát

 $\frac{1}{2}$ 

Añadir manualmente

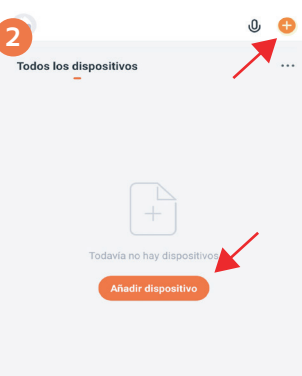

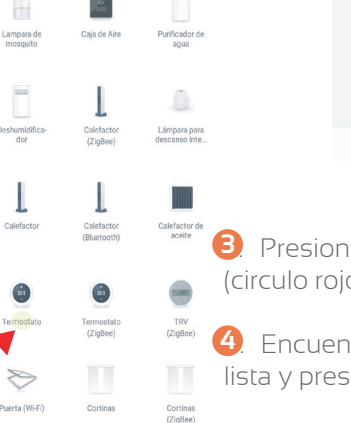

 $\Box$ 

Buscar disp. [-]

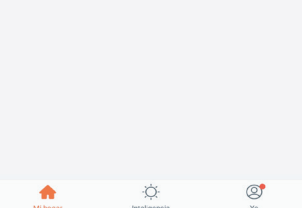

3. Presione " Electrodomésticos" **3** (circulo rojo de la foto 3)

4. Encuentre "Termostato" en la **4** lista y presionarlo

# **Sincronización con Smartphone(II)**

5. Mantenga presionado el botón de sincronización (2) en **5** el receptor para ingresar el modo de conexión WIFI, el LED1 (Heating on) parpadeará rápidamente.

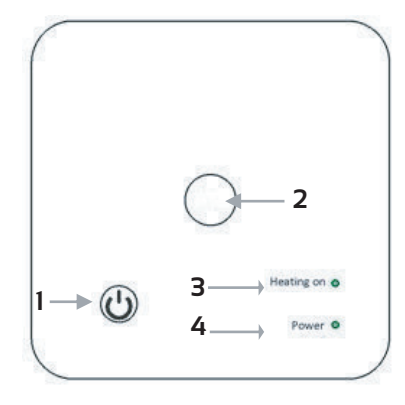

1. Botón encendido 2. Botón sincronización

**7**

 $\Delta$ 

 $\overline{\epsilon}$ 

3. LED 1 conexión 4. LED 2 encendido

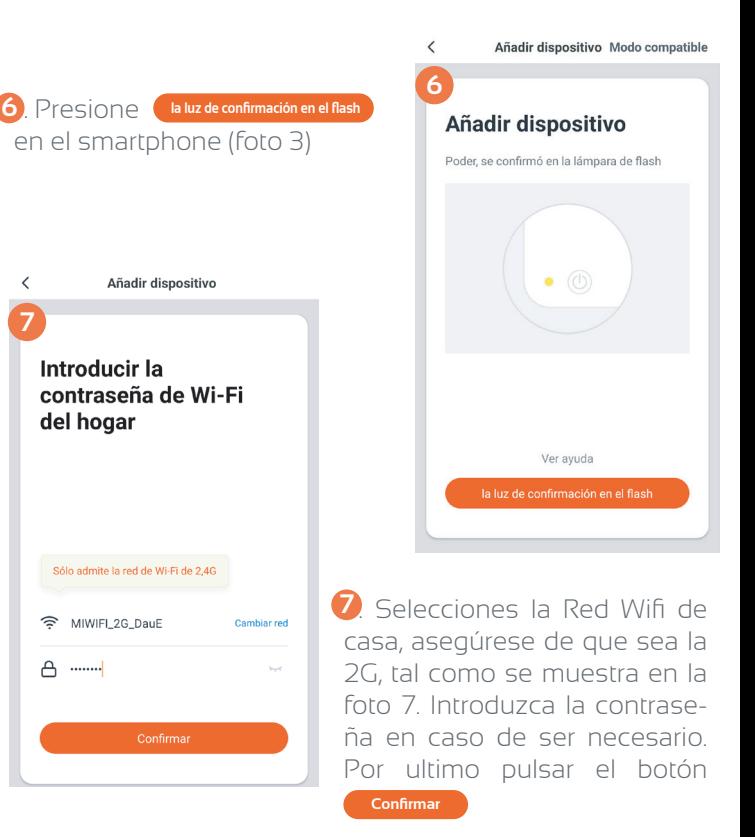

8. Mantenga el GN, móvil y **8** router lo más cerca posible hasta que se complete la sincronización. Cuando en la pantalla aparezca 100% la sincronización habrá terminado y el LED en el receptor dejará de parpadear.

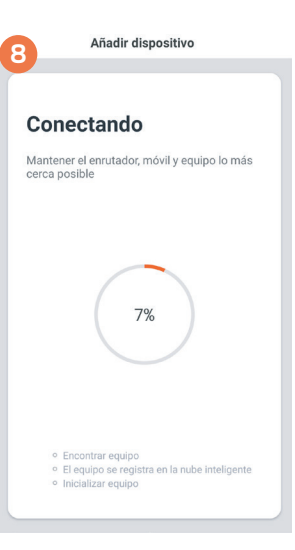

# Posibles errores de sincronización y su solución

Durante la instalación pueden aparecer problemas imprevistos en la sincronización de los dispositivos. Estos problemas de sincronización son comunes a muchos aparatos WiFi, y en principio tienen una fácil solución.

Aquí les mostramos los más frecuentes.

### **Conectarse a una Red que no es 2.4Ghz.**

Este es el más frecuente de los problemas en la sincronización, ocurre cuando se intenta realizar la sincronización conectado a una red 5Ghz de nuestro router. Para poder llevar a cabo una sincronización satisfactoria será obligatorio estar conectado a una red 2.4Ghz.

Puede darse el caso que algunas compañías tengan la WiFi 2.4 desactivada, con lo que tendremos que solicitárselo que nos la activen.

El caso más común es la compañía Movistar, los nuevos router de esta compañía traen por defecto activado el Band Steering, esto hace que la red 2.4 GHz de nuestro router en realidad esté funcionando a 5Ghz, por lo que tendremos que proceder a desactivarlo.

La manera más sencilla es llamar a la compañía y solicitarlo. Para usuarios más avanzados, se puede solucionar de la siguiente manera.

### **Desactivar Band Steering**

Para evitar que sus dispositivos domésticos como robot aspirador, bombillas...se intenten conectar a la red 5GHz con la que no son compatibles, y lo hagan a la red 2.4GHz, hay que desactivar la opción de band Steering, ya que con esta opción activada los dispositivos conectados por WiFi al router cambian de forma automática de la banda de 2.4 GHZ a la de 5 GHZ dependiendo de que red WiFi tenga mejor señal y velocidad en ese momento.

Para desactivar esta opción, depende del router, porque cada uno tiene un menú diferente en su web de configuración que se accede a través de la puerta de enlace 192.168.1.1. (en el siguiente artículo te explicamos como acceder a tu router en modo "local").

Tienes que seguir estos pasos:

1.Ve a configuración avanzada

2.Ve al apartado "Wireless 5 GHz"

3.Comprueba que aparece el SSID (nombre) de la red de 2'4 GHz en ese apartado, si es así desmarca el apartado (quita el check de Enabled) y pulsa "Apply/Save"

4.Reinicia el router para confirmar los cambios.

### **¿Se puede obligar a un dispositivo a que se conecte a una banda concreta?**

Depende del dispositivo. Algunos dispositivos Android permiten que los usuarios especifiquen la banda. Esta es una manera rápida de obligar su dispositivo móvil a conectarse por defecto a una Red 2.4 GHz. Si usted dispone de un dispositivo Android, sigue estos pasos:

Abre el menú de ajustes de tu dispositivo Android.

Toca Wi-Fi y, a continuación, los tres puntos situados en la parte superior derecha de la pantalla. Toca Ajustes avanzados > Banda de frecuencia WiFi.

Selecciona la banda que quieras.

. usuarios más avanzados se pueden cambiar accediendo al Router como se muestra a continuación. manera más rápida de solucionar este problema es solicitar a nuestra compañía que nos cambie las DNS a las de google, por ejemplo. Para

### **CG-NAT**

Otro problema que nos podemos encontrar que nos genere fallos de sincronización, es que nuestra compañía de internet nos tenga dentro de una red CGNAT, esto es común en algunas compañías como masmovil o Yoigo.

Estos errores son menos frecuentes, e incluso las compañías garantizan que no deberían de ocurrir, aunque se esté dentro de una CG-NAT, aun así, como usuario está en su derecho de solicitar que se le saque de la red CGNAT

# **DNS del router no válidas**

Otro de los supuestos con los que nos podemos encontrar es que las DNS de nuestro router no nos permitan realizar la sincronización. La manera más rápida de solucionar este problema es solicitar a nuestra compañía que nos cambie las DNS a las de google, por ejemplo. Para usuarios más avanzados se pueden cambiar accediendo al Router como se muestra a continuación.

**1.** Entrar en 192.168.1.1 y poner contraseña/pwd (suelen ser admin/admin, o 1234/1234).

Entrar en el apartado de DHCP Server y ahí veréis algo como DNS Server1 IP Address, que seguramente tenga puesta 192.168.1.1

**2.** Modificar los DNS y poner los siguientes (8.8.8.8 / 8.8.4.4 y por último 192.168.1.1). Guardar la configuración del router y.... volver a vincular el gadget al wifi y a la APP

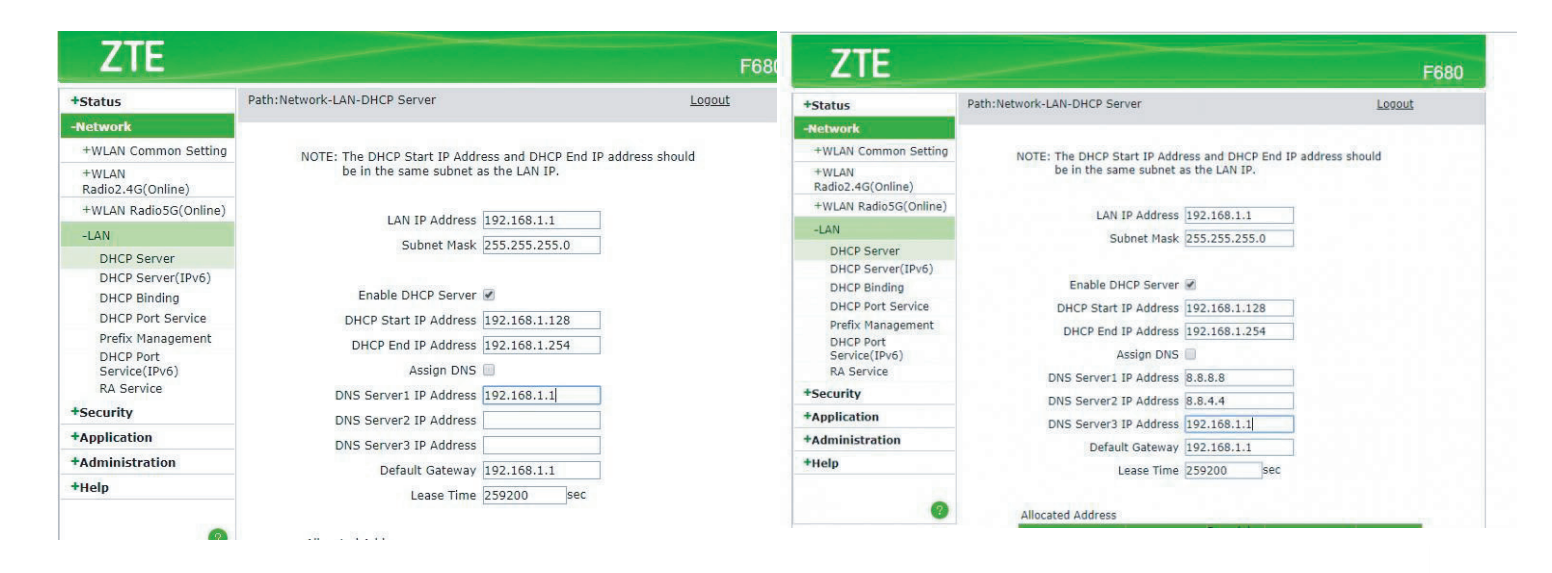

**Nota:** *Si no funciona probar con los siguientes DNS:DNS primaria 1.1.1.1, qué son más rápidas qué las de Google, y de DNS secundaria alguna de china, cómo 114.114.114.114, 223.5.5.5, 180.76.76.76, 104.131.46.5*